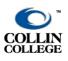

## **EXPORT GRADES TO CSV**

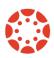

## UPDATED: OCTOBER 2021

A CSV file is a comma, separated values file. This is a file that will open in a spreadsheet program and displays all columns from the Canvas gradebook.

1. Click **Grades** from the Course Navigation to open the Canvas gradebook.

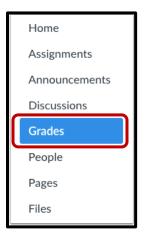

2. Be sure you are viewing your Grades in **Default** view where you see all students, and all assignments as columns and rows.

| Gradebook •  | View   Actions             |                            |                    |                          | É                   | Search                   |                         | •        |
|--------------|----------------------------|----------------------------|--------------------|--------------------------|---------------------|--------------------------|-------------------------|----------|
| Student Name | Upload a File<br>Out of 10 | In Class Quiz<br>Out of 10 | Intro<br>Out of 10 | Class Introd<br>Out of 5 | Week 2<br>Out of 32 | Final Exam<br>Out of 100 | Group Disc<br>Out of 10 | Fi<br>UN |
|              | 0                          | 9                          | -                  | -                        | -                   | -                        | -                       |          |
|              | -                          | 10                         | -                  | -                        | -                   | -                        | -                       |          |
|              | -                          | 8                          | -                  | -                        | -                   | -                        | -                       |          |
|              | -                          | 9                          | -                  | -                        | -                   | -                        | -                       |          |
|              | -                          | -                          | -                  | -                        | -                   | -                        | -                       |          |

3. Click the **Actions** button **①**, then click **Export ②**. If you have done a previous export, that will be listed below the Export option.

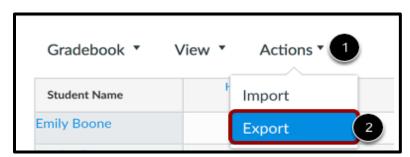

4. When the export is complete, Canvas will download the CSV file automatically to your computer.

5. If you choose **Open**, the file will open with Microsoft Excel. You can also choose to **Save** the file to your computer.

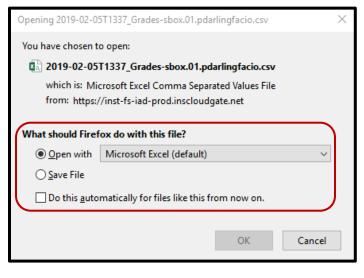

- 6. If you open the file, use the **Save As** command from the **File** tab in **Excel** to save the file with the name requested by your department or Associate Dean.
- 7. You should change the file type to **Excel Workbook** in the Save As dialog box.

| XII Save As                                                                            |                                   |                               | ×      |  |  |  |  |  |
|----------------------------------------------------------------------------------------|-----------------------------------|-------------------------------|--------|--|--|--|--|--|
| $\leftarrow \rightarrow$ $\checkmark$ $\bigstar$ This PC $\rightarrow$ Local Disk (C:) | > Users > PDarlingFacio > Desktop | ✓ <sup>3</sup> Search Desktop | م      |  |  |  |  |  |
| Organize 🔻 New folder                                                                  |                                   |                               | ⊾ - ?  |  |  |  |  |  |
| > 💪 OneDrive                                                                           |                                   |                               |        |  |  |  |  |  |
| This PC                                                                                |                                   | x                             |        |  |  |  |  |  |
| Desktop  Articulate  Documents  Projects                                               | Computer Old Firefox Data         | Contacts QB Sp 2019           |        |  |  |  |  |  |
| Documents     Projects     Jownloads                                                   | Literacy                          |                               |        |  |  |  |  |  |
| > h Music                                                                              |                                   |                               |        |  |  |  |  |  |
| > E Pictures                                                                           |                                   |                               |        |  |  |  |  |  |
| > 📑 Videos                                                                             |                                   |                               |        |  |  |  |  |  |
| 🗧 🟪 Local Disk (C:)                                                                    |                                   |                               |        |  |  |  |  |  |
| -                                                                                      |                                   |                               |        |  |  |  |  |  |
| File name:                                                                             |                                   |                               | ~      |  |  |  |  |  |
| Save as type: Excel Workbook                                                           |                                   |                               | ~      |  |  |  |  |  |
| Authors: Pamela Darling-Facio                                                          | Tags: Add a tag                   | Title: Add a title            |        |  |  |  |  |  |
| Save Thumbnail                                                                         |                                   |                               |        |  |  |  |  |  |
| ∧ Hide Folders                                                                         |                                   | Tools 👻 Save                  | Cancel |  |  |  |  |  |

8. Send the Excel file to your Associate Dean or department as an email attachment.

For more information, you can view the Help Guide from Canvas: Export Grades